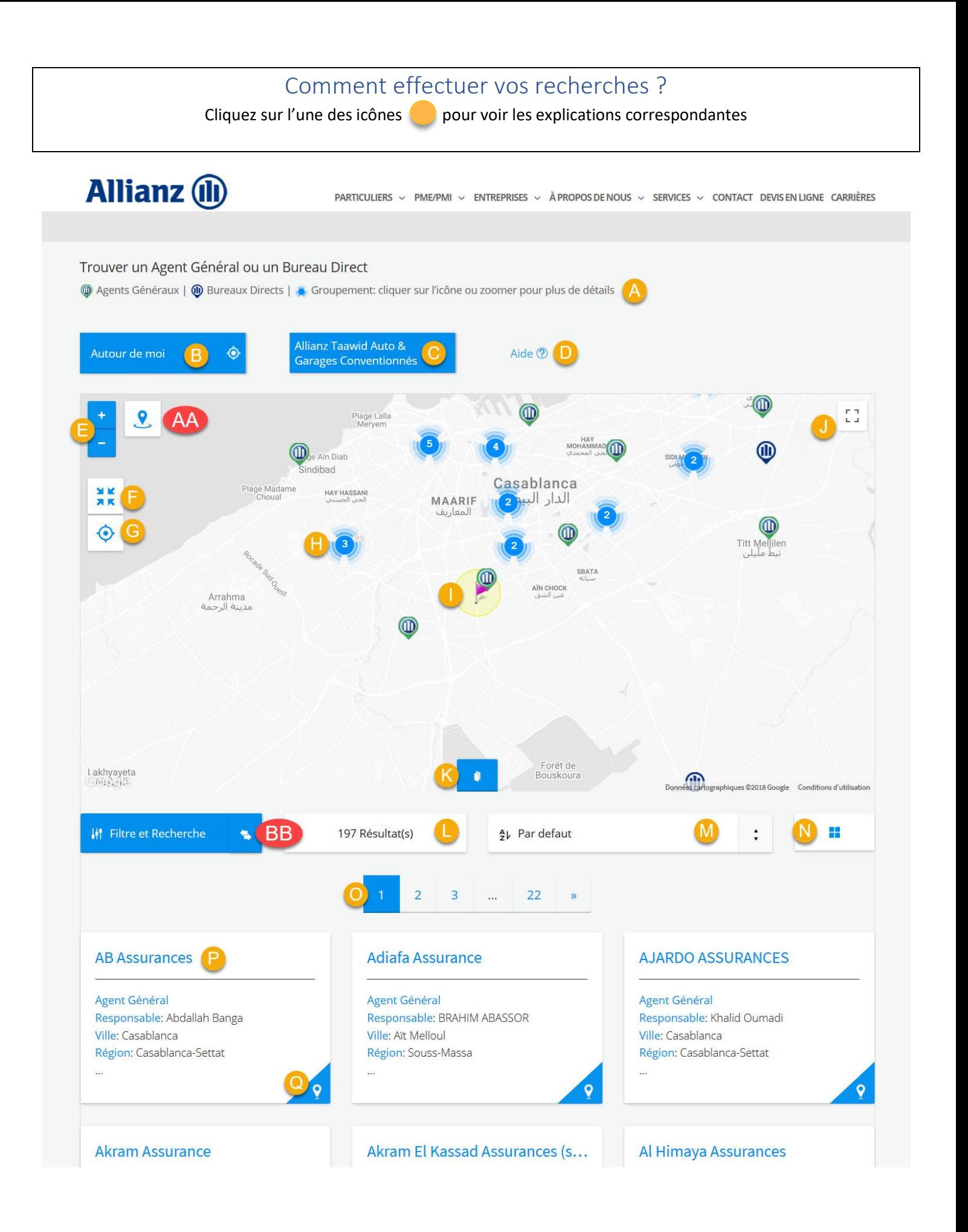

Explication des icônes utilisées pour désigner les différentes entités (Agent Général, Bureau direct, Centre Taawid Auto, Garages Conventionnés, etc.)

Quand il existe trop d'entités dans un espace donné (en fonction du zoom choisi), une icône bleue avec le nombre d'entités est affichée. Pour voir le détail de ces entités groupées, il suffit de « zoomer » sur cet emplacement ou de cliquer sur l'icône bleue de regroupement

Cliquez sur ce bouton pour afficher votre emplacement sur la carte. Votre position sera illustrée par un drapeau « Mauve » entourée par un cercle jaune transparent (Point **Sur la carte)**. B

## IMPORTANT :

D

E

- Cette fonctionnalité ne s'exécute correctement que si vous autorisez votre navigateur à accéder à votre emplacement (sur un smartphone, il vaudrait mieux avoir l'option « GPS » activée).
- Il est aussi important de noter que si vous êtes connectés à Internet via une liaison ADSL ou une fibre optique, votre emplacement est souvent erroné car le navigateur ramène généralement l'emplacement de la centrale où votre ADSL ou Fibre optique est connectée.

Cliquez sur ce bouton pour basculer entre la page de recherche des « Garages Conventionnés & Centres Taawid Auto » et la page de recherche des « Agents Généraux et Bureaux Directs »

Ouvre l'aide que vous êtes actuellement en train de consulter

Cliquez sur le [+] ou le [-] pour augmenter ou diminuer le zoom sur la carte affichée

Cliquez sur ce bouton si, après plusieurs « zoom » et déplacements sur la carte, vous voulez recentrer la carte affichée au milieu de l'écran. F

G Cliquez sur ce bouton pour afficher votre emplacement sur la carte. Identique au bouton B décrit précédemment.

Quand il existe trop d'entités dans un espace donné (en fonction du zoom choisi), une icône bleue avec le nombre d'entités est affichée. Pour voir le détail de ces entités groupées, il suffit de « zoomer » sur cet emplacement ou de cliquer sur cette icône bleue de regroupement. H

Indique votre position actuelle (si vous avez autorisé votre navigateur à accéder à votre emplacement) Voir les points et

Permet d'afficher la carte en mode « plein écran ». Pour revenir au mode normal, il vous suffit de cliquer sur l'icône  $\bigoplus$ située en haut et à droite de la carte.

En appuyant sur ce bouton, le système réduira la hauteur de la carte ou remet cette hauteur à sa hauteur initiale. Ceci est pratique pour pouvoir afficher les résultats avec moins d'espace réservé à la carte géographique.

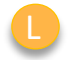

M

O

 $\overline{Q}$ 

Nombre de résultats trouvés en fonction de vos critères de recherche.

Trier les résultats trouvés par ordre croissant ou décroissant du nom de l'entité.

Trier Basculer entre l'affichage des résultats sous forme de « Tableau » (affichage par défaut) ou « Liste » (1 résultat par ligne). N

Barre de pagination. Pour passer d'une page à une autre quand le nombre de résultats dépasse 9.

Nom de l'entité : en cliquant sur ce nom, les détails de l'entité sont affichés dans une fenêtre « pop-up ». Ces détails incluent aussi un lien pour trouver comment s'y rendre depuis votre position actuelle. P

En cliquant sur ce bouton il vous ramène sur la carte pour afficher la position exacte de l'entité en question.

Recherche de « Proximité » : Cliquez sur ce bouton pour ouvrir ou fermer la fenêtre de recherche de proximité. AA

La recherche de proximité consiste à donner une adresse de référence puis préciser le rayon ou périmètre de recherche. Le système limitera alors les résultats à ceux se trouvant à l'intérieur de ce périmètre uniquement.

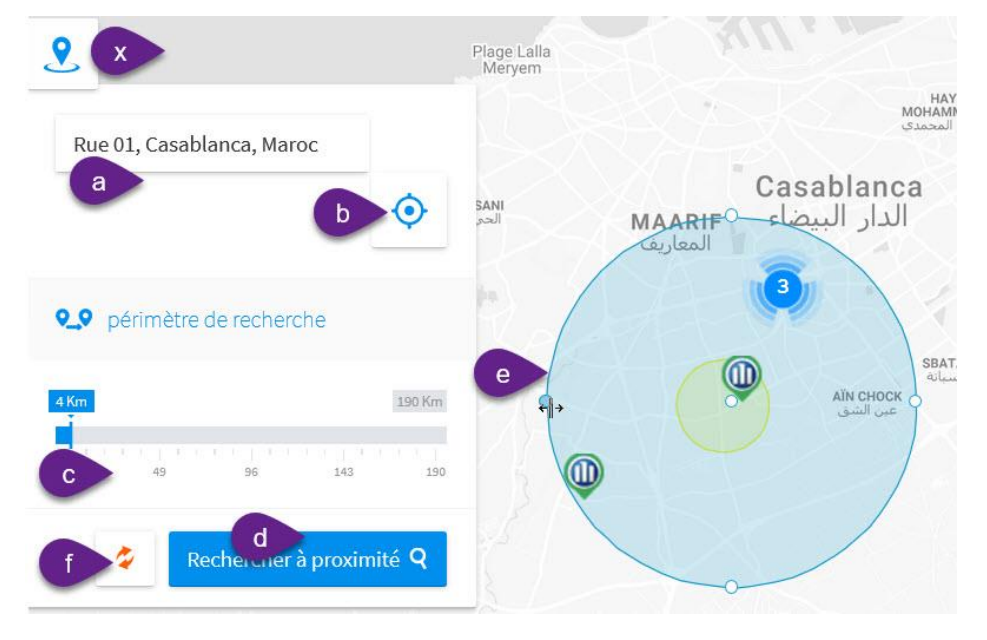

- a) Saisir une adresse de référence dans ce champ
- b) Si vous voulez que votre point de référence soit votre position actuelle, cliquez sur ce bouton
- c) Faites glisser le curseur pour indiquer votre périmètre de recherche
- d) Une fois les critères spécifiés, cliquez sur ce bouton pour afficher les résultats trouvés
- e) Vous pouvez changer le périmètre de recherche directement sur la carte en ajustant le cercle « bleu »
- f) Pour réinitialiser les critères de recherche de proximité

Note :

- Pour fermer cette fenêtre cliquez sur le bouton [BB]
- La fermeture de la fenêtre n'efface pas vos critères, pensez donc à effacer ces critères en cliquant sur le bouton [f], sinon ils resteront actifs dans le filtrage des résultats

Recherche « multicritères » : Cliquez sur ce bouton pour ouvrir ou fermer la fenêtre de recherche multicritères. BB

Quand cette fenêtre s'ouvre, les critères ci-dessous d'affichent.

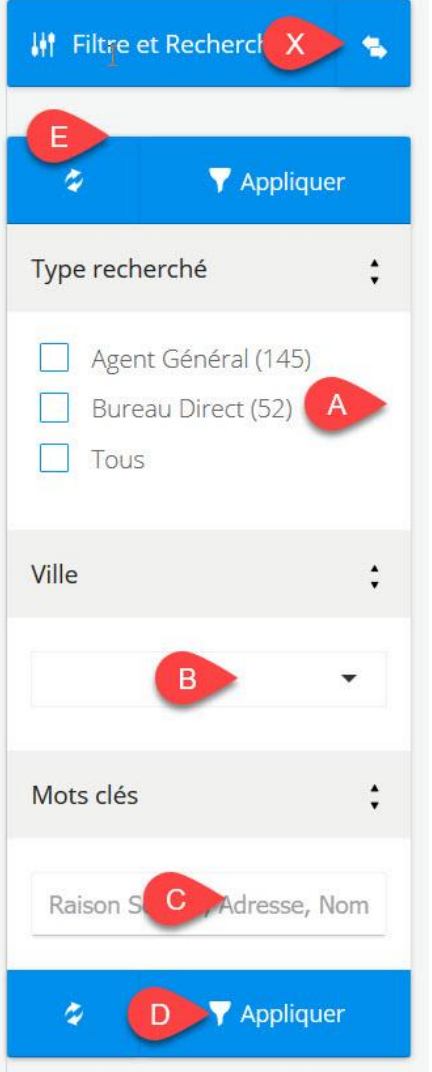

- a) Sélectionnez le type recherché (critère optionnel)
- b) Sélectionnez la ville recherchée (critère optionnel)
- c) Précisez un mot clé : ça peut être une partie du nom de l'entité, de son adresse, du nom de son responsable, etc. si vous n'êtes pas certain de l'orthographe du nom du responsable par exemple, « Mohammed » ou « Mohamed », il suffit de mettre juste « Moham »
- d) Cliquez sur « Appliquer » pour filtrer les résultats
- e) Cliquez sur ce bouton pour effacer tous les filtres précédemment sélectionnés